# **Reimage a Secure Firewall Threat Defense for 1000, 2100 and 3100 Series**

#### **Contents**

[Introduction](#page-0-0) **[Prerequisites](#page-0-1) [Requirements](#page-0-2)** [Components Used](#page-0-3) [Background Information](#page-0-4) [Before You Begin](#page-1-0) **[Configure](#page-1-1)** [Validation](#page-5-0)

## <span id="page-0-0"></span>**Introduction**

This document describes an example of a reimage procedure for the Secure Firewall Threat Defense (formerly Firepower Threat Defense).

# <span id="page-0-1"></span>**Prerequisites**

#### <span id="page-0-2"></span>**Requirements**

Cisco recommends knowledge of these topics:

• There are no specific requirements for this guide

#### <span id="page-0-3"></span>**Components Used**

The information in this document is based on these software and hardware versions:

• Cisco Secure Firewall Threat Defense 2110 (FTD) Version 7.2.4

The information in this document was created from the devices in a specific lab environment. All of the devices used in this document started with a cleared (default) configuration. If your network is live, ensure that you understand the potential impact of any command.

### <span id="page-0-4"></span>**Background Information**

Specific requirements for this document include:

- A console cable connected on the FTD
- A TFTP Server with the installation package (**.SPA**) already uploaded

This reimage procedure is supported on appliances:

- Cisco Secure Firewall Threat Defense 1000 Series
- Cisco Secure Firewall Threat Defense 2100 Series
- Cisco Secure Firewall Threat Defense 3100 Series

#### <span id="page-1-0"></span>**Before You Begin**

- 1. A reimage procedure erases all previous configurations. To restore any configurations, generate a backup before you start this procedure.
- 2. This procedure only applies for Firewalls running FTD software.
- 3. Verify the model is compatible with this procedure.

#### <span id="page-1-1"></span>**Configure**

**Step 1.** Format the appliance:

I. Connect to the console port of your appliance and create a console connection.

II. Log into the FXOS chassis CLI.

III. Type **connect local-mgmt** to move to the management console.

III. Use the command **format everything** to delete all configurations and boot images on the appliance.

III. Type **yes** to confirm the procedure

```
firepower-2110# connect local-mgmt admin<br>firepower-2110(local-mgmt)# format everything<br>All configuration and bootable images will be lost.
Do you still want to format? (yes/no):yes
```
**Step 2.** Interrupt the boot process by pressing **ESC** key to enter ROMMON mode:

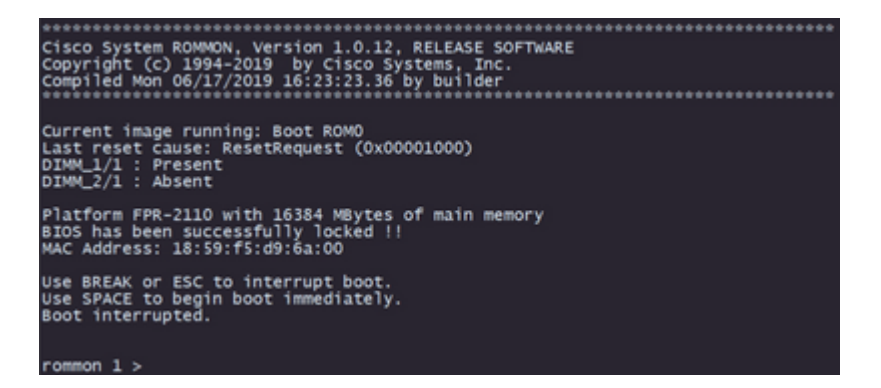

**Step 3.** Fill the network and remote storage parameters with your configurations to prepare for the TFTP download:

- I. The parameters needed to be filled are:
	- A. ADDRESS=*ip\_address*
	- B. NETMASK=*netmask*
	- C. GATEWAY=*gateway\_ip*
	- D. SERVER=*remote\_storage\_server*
	- E. IMAGE=*path\_to\_the\_file*

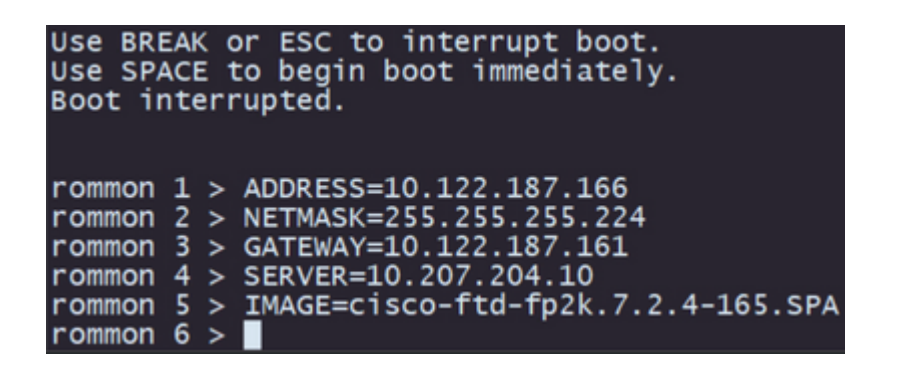

**Caution**: ROMMON Mode only supports TFTP protocol, FTP, SCP and SFTP and USB are not supported on the initial boot up process.

**Step 4.** Type **set** to confirm the provided configurations:

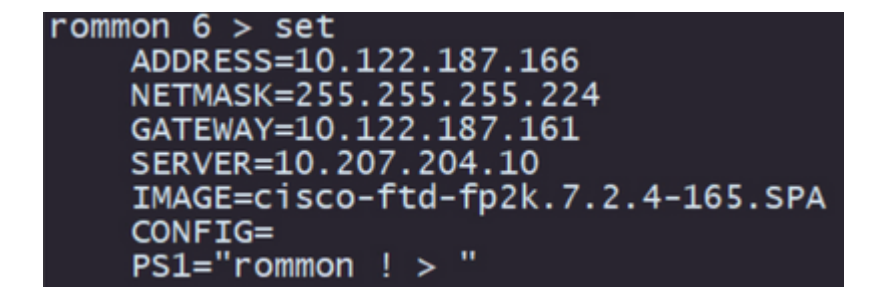

**Note**: Validate that the provided information is correct and if you notice an error, adjust the parameter and type **set** again.

**Step 5.** Type **sync** to apply the network and remote storage configurations:

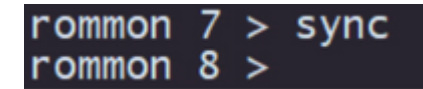

**Step 6.** Initiate the boot process with the command **tftp -b**:

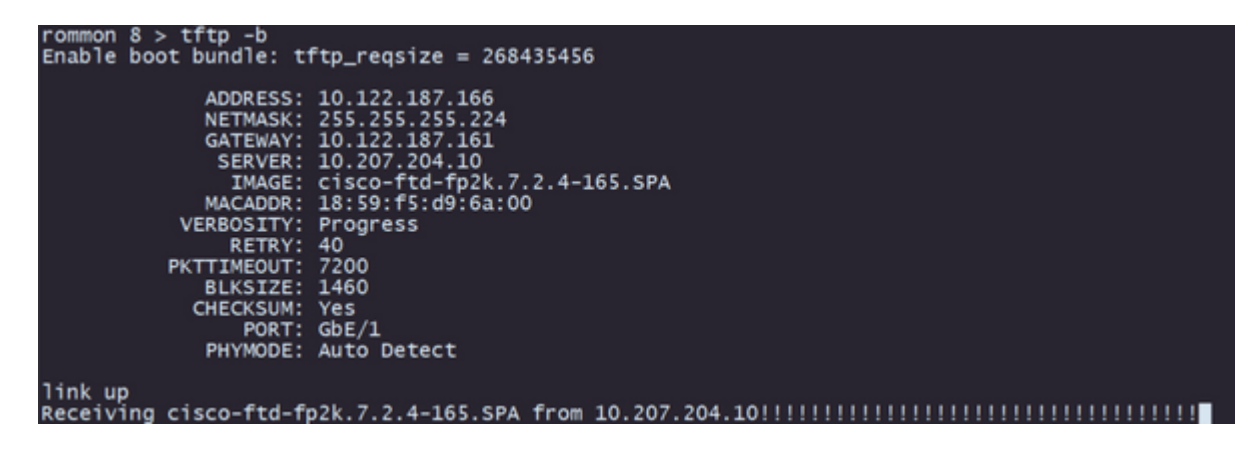

**Note**: If the download for the boot image is successful you are going to see several exclamation marks (**!**) confirming the download, otherwise review that your configurations are appropriate or validate if your device can reach the remote storage server.

**Step 7.** Once the system comes up log into the device using default credentials (admin/Admin123) and

change the appliance password:

firepower-2110 login: admin Password: Successful login attempts for user 'admin' : 1 Enter new password: Confirm new password: Your password was updated successfully.

**Note**: This error can get displayed while the initial setup is occurring however, it is going to be cleared after you install the threat defense software as described in later steps.

#### Jun 14 21:37:17 firepower-2110 FPRM: <<%FPRM-2-DEFAULT\_INFRA\_VERSION\_MISSING>> nfra-version-missing][org-root/fw-infra-pack-default] Bundle version in firmwar re-install

**Step 8.** Configure the IP of the management interface:

I. Move to the fabric scope with the command **scope fabric-interconnect a**

II. Set the management IP configuration with the command **set out-of-band static ip** *ip* **netmask** *netmask* **gw** *gateway*

```
firepower-2110# scope fabric-interconnect a<br>firepower-2110 /fabric-interconnect # set out-of-band static ip 10.122.187.168 netmask 29<br>10.122.187.161
Warning: When committed, this change may disconnect the current CLI session.<br>Use commit-buffer command to commit the changes.<br>firepower-2110 /fabric-interconnect* # commit-buffer
```
**Step 9.** Download the Threat Defense installation package:

I. Move to firmware scope with the command **scope firmware**

II. Download the installation package:

A. If you are using a USB you can use the command **download image** usbA:package\_name

B. If you are using a supported remote storage server you can use the command **download image** tftp/ftp/scp/sftp://path\_to\_your\_package

```
firepower-2110# scope firmware
firepower-2110 /firmware # download image tftp://10.207.204.10/cisco-ftd-fp2k.7.2.4-165.SF<br>firepower-2110 /firmware # \blacksquare
```
**Note**: When using remote storage servers, it is required to use absolute paths on the syntax of the command as displayed on the example.

**Step 10.** Validate the download progress with the command **show download-task**:

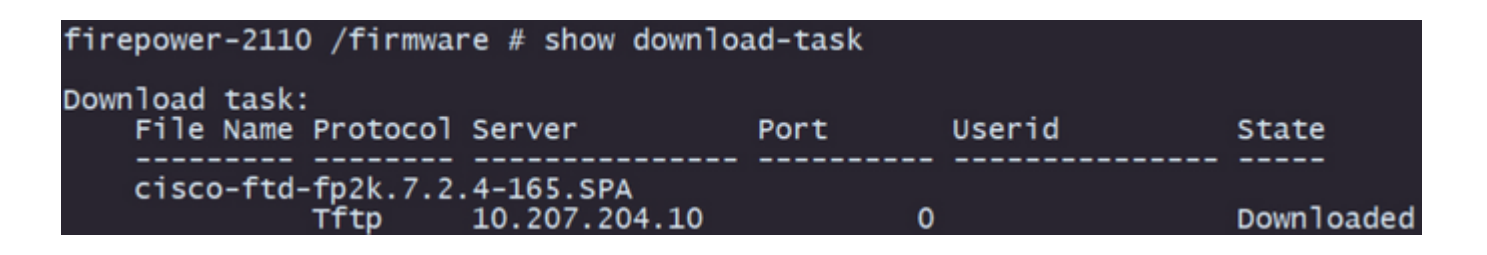

**Note**: Once the download state transitions to *Downloaded* you can proceed to the next step.

**Step 11.** Review that the package is already on the firmware list with command **show package**:

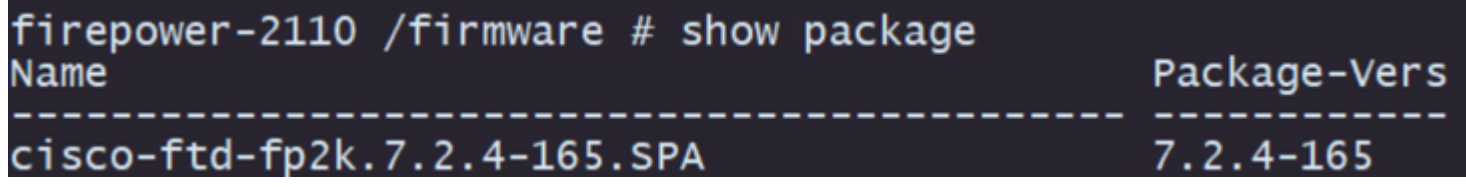

**Note**: Copy the *package version* as it is going to be used on the installation of the Threat Defense software.

**Step 12.** Install the Threat Defense software to finalize the reimage:

I. Move to the install scope with command **scope auto-install**.

II. Proceed with the install of the threat defense software with command **install security-pack version** *version* **force**

III. Two confirmation prompts are going to appear on the console, please confirm both of them by typing **yes**.

```
irepower-2110 /firmware # scope auto-install
firepower-2110 /firmware/auto-install # install security-pack version 7.2.4 force
Invalid software pack
Please contact technical support for help
                                                                                                                     5
The system is currently installed with security software package not set, which has:
     - The platform version: not set
- The platform version: not set<br>If you proceed with the upgrade 7.2.4-165, it will do the following:<br>- upgrade to the new platform version 2.12.0.499<br>- install with CSP ftd version 7.2.4.165<br>During the upgrade, the system 
Do you want to proceed ? (yes/no): yes
This operation upgrades firmware and software on Security Platform Components<br>Here is the checklist of things that are recommended before starting Auto-Install
(1) Review current critical/major faults<br>(2) Initiate a configuration backup
Do you want to proceed? (yes/no): yes
Triggered the install of software package version 7.2.4-165<br>Install started. This will take several minutes.
For monitoring the upgrade progress, please enter 'show' or 'show detail' command.
```
**Caution**: The reimage process takes up to 45 minutes, be aware that the firewall is going to reboot while installing.

#### <span id="page-5-0"></span>**Validation**

Validate the upgrade process with the command **show detail**:

```
firepower-2110 /firmware/auto-install # show detail
Firmware Auto-Install:
Firmware Auto-Install:<br>
Package-Vers: 7.2.4-165<br>
Oper State: Scheduled<br>
Installation Time: 2023-06-14T22:07:28.777<br>
Upgrade State: Validating Images<br>
Upgrade Status: Validating the software package<br>
Validation Software Pac
firepower-2110 /firmware/auto-install # ■
```